# Electronic Disposition System Reclamation **Certificate Application**

**User Guide** 

Alberta

**MARCH 1, 2019** 

Environment and Parks, Government of Alberta March 1, 2019 EDS Reclamation Certificate Application User Guide <https://www.alberta.ca/electronic-disposition-system-overview.aspx>

## **Table of Contents**

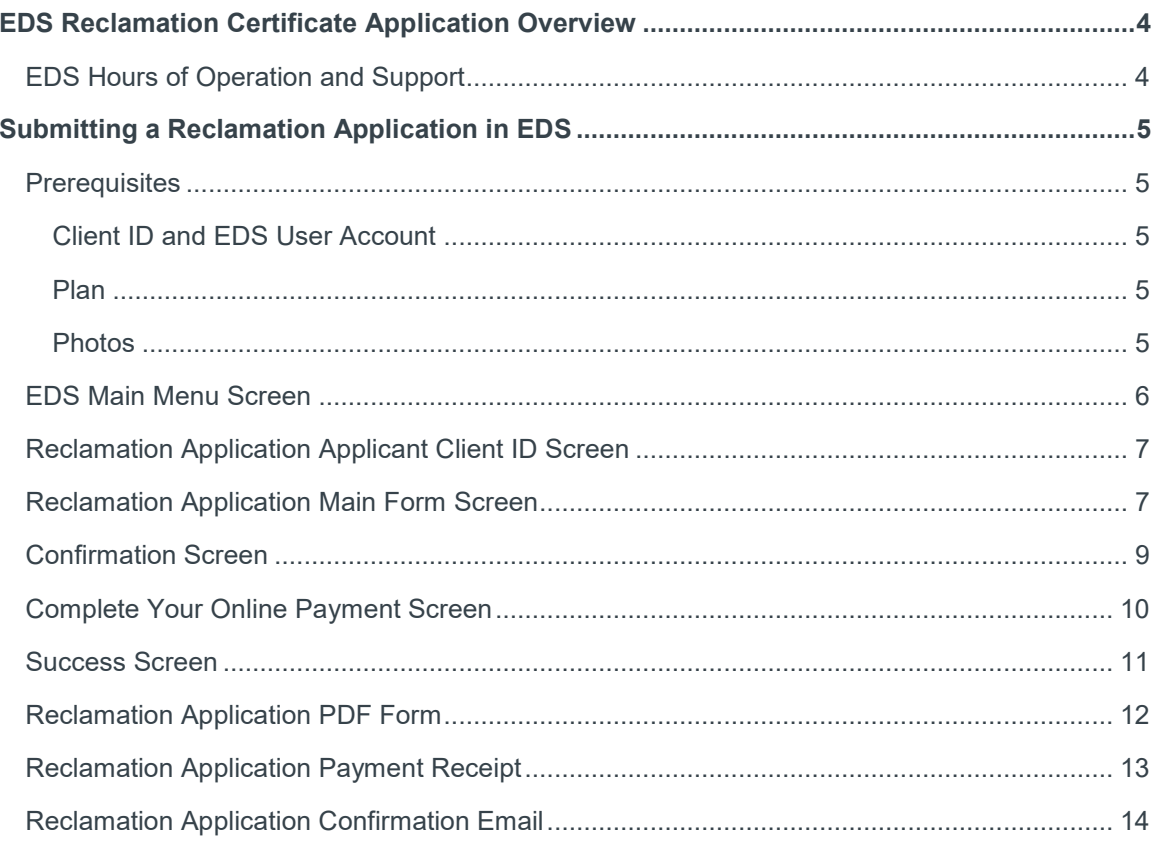

# <span id="page-3-0"></span>EDS Reclamation Certificate Application Overview

The Electronic Disposition System (EDS) is a web-based system used to apply for, manage, and maintain surface dispositions. Reclamation Certificate applications are submitted to Alberta Environment and Parks (AEP) and constitute the last stage in the lifecycle of a surface disposition.

For more information about Public Lands Dispositions and an overview of Disposition Management, see:

<https://www.alberta.ca/public-lands-dispositions.aspx>

For more information about other EDS modules and corresponding manuals, see:

<https://www.alberta.ca/electronic-disposition-system-overview.aspx>

## <span id="page-3-1"></span>EDS Hours of Operation and Support

The EDS system is available seven days a week from 5:30 a.m. to 11:30 p.m. See table below showing support contact information based on disposition type.

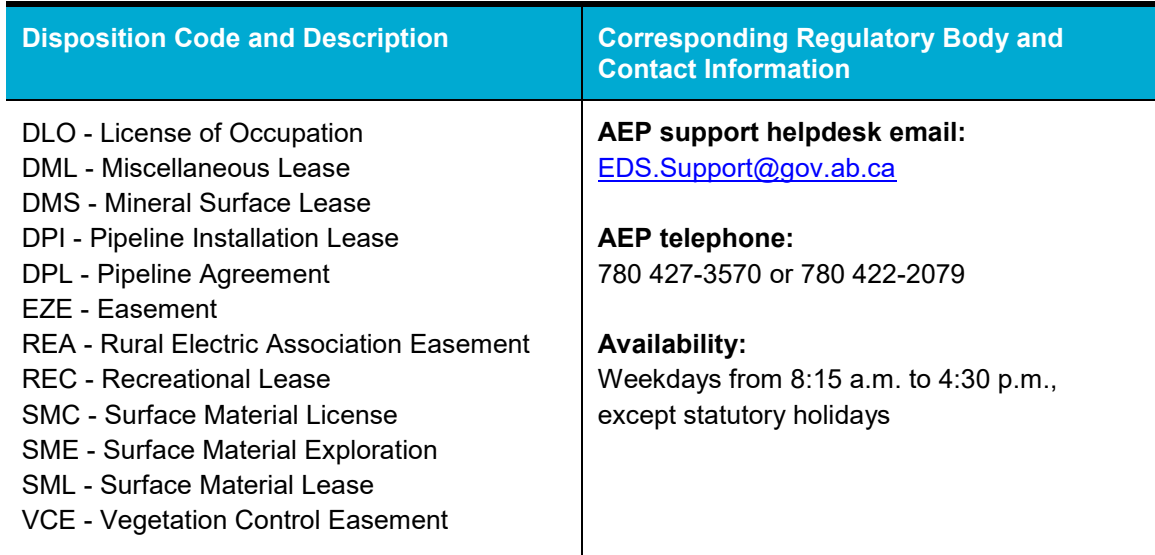

# <span id="page-4-0"></span>Submitting a Reclamation Application in EDS

## <span id="page-4-1"></span>**Prerequisites**

Proponents submitting Reclamation Certificate applications in EDS must obtain prerequisites in support of a successful application. Submissions without the minimum prerequisites will not be accepted. The prerequisites and related information are listed below.

#### <span id="page-4-2"></span>**Client ID and EDS User Account**

Proponents must acquire an EDS user account, which in turn requires a client ID (10 digit unique identifier assigned to individuals or companies conducting business with the Government of Alberta); apply for a client ID using the "Application/Amendment for Client ID" form and for the EDS user account using the "User ID Request Form" both under heading "User IDs & Client IDs for access to Industry Online Services" on below page:

<https://www.alberta.ca/alberta-environment-and-parks-land-forms.aspx>

#### **Section 12 of Conservation Reclamation Regulation**

Proponents must submit all applicable documentation in this section and submit that along with their Reclamation Certificate application. Please ensure you are referencing the most current version of the Conservation Reclamation Regulation.

#### <span id="page-4-3"></span>**Plan**

Proponents must acquire a plan of the site in PDF format, with the reclaimed disposition boundary highlighted in yellow, and submit that along with their Reclamation Certificate application.

#### <span id="page-4-4"></span>**Photos**

To submit a Reclamation Certificate application, proponents must also provide photos of the site in a single document in PDF format.

The following sections show screenshots with the detailed steps that must be taken to submit a Public Land Disposition Application.

## <span id="page-5-0"></span>EDS Main Menu Screen

With the required prerequisites completed, begin the Reclamation Certificate application process by logging into EDS:

• [https://securexnet.env.gov.ab.ca/eds\\_login.html](https://securexnet.env.gov.ab.ca/eds_login.html)

Proceed by clicking "Application Submissions" menu and then clicking "Reclamation Certificate Application Submissions."

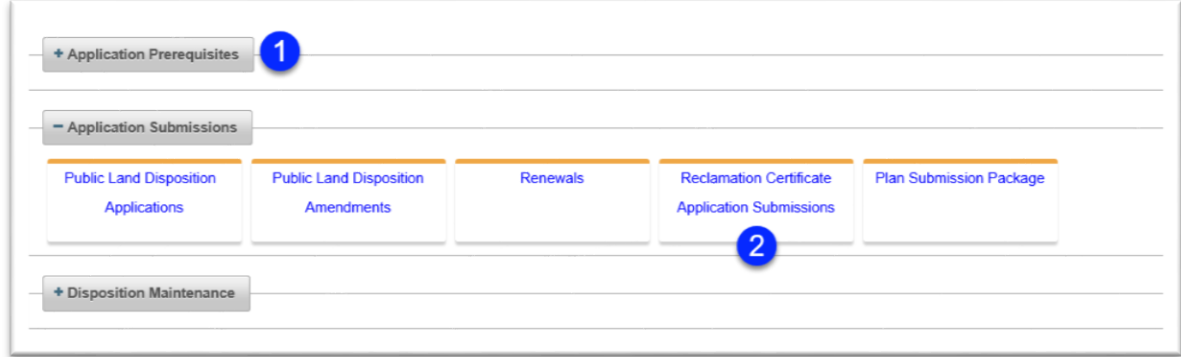

**Figure 1 - EDS Main Menu Screen**

## <span id="page-6-0"></span>Reclamation Application Applicant Client ID Screen

Once EDS displays the "Reclamation Application: Applicant Client ID" screen, proceed by following the steps below.

**Note:** "Applications (Non-Oil and Gas) for Private Land, Special Areas or Protected Areas cannot be submitted online. Please apply to Alberta Environment (Regulatory Approval Centre)."

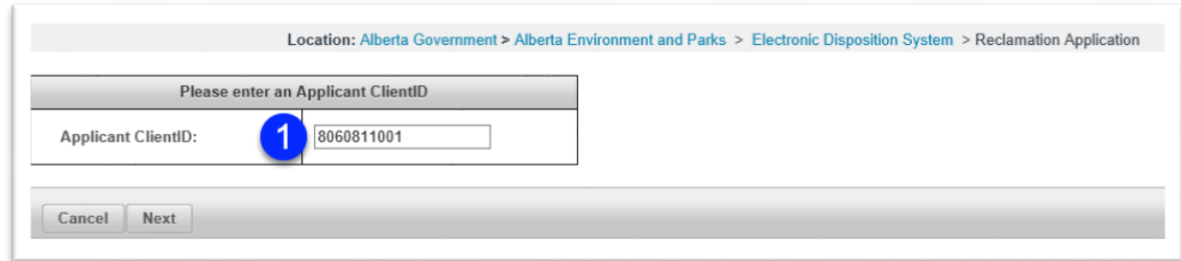

#### **Figure 2 - Reclamation Application: Applicant Client ID Screen**

- 1. Enter the Applicant's Client ID (10 digit unique identifier assigned to individuals or companies conducting business with the Government of Alberta). EDS validates the client id as follows:
	- a. Client ID entered must be a 10 digit number
	- b. Client ID must match a client ID on the department's system of record
	- c. Client ID must be valid and active
	- d. Client ID cannot be of type "Mineral"

### <span id="page-6-1"></span>Reclamation Application Main Form Screen

On the "Reclamation Application: Main Form" screen, confirm your EDS account information and enter an email address to receive a copy of your application request.

To correct any of the "Contact" information, see the ["Client ID and EDS User Account"](#page-4-2) section about updating EDS account information.

Follow the steps outlined on pages 8 and 9 of this document to complete the form.

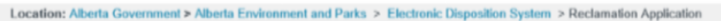

#### **Request For Reclamation Certificate**

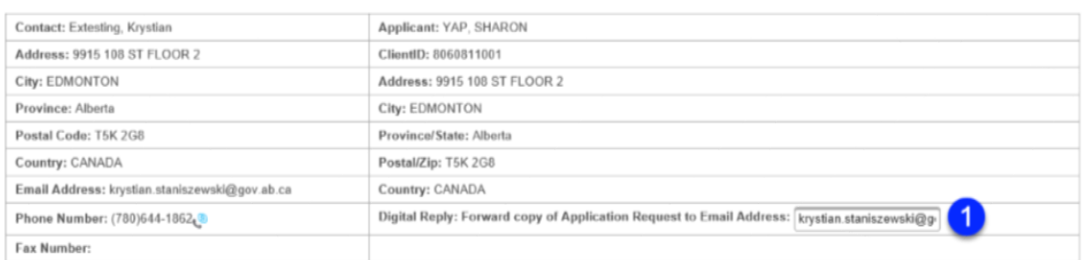

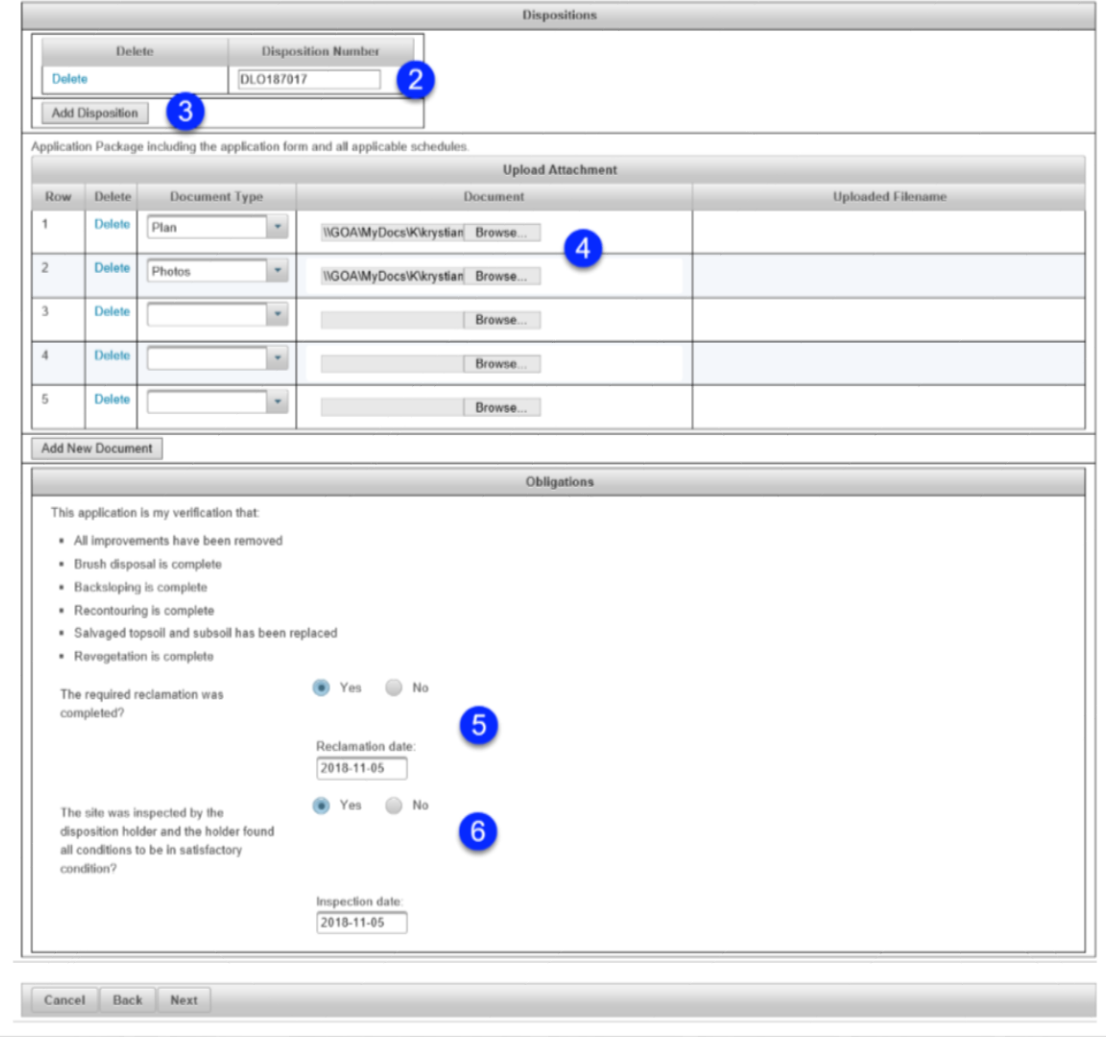

**Figure 3 - Reclamation Application: Main Form Screen**

- 1. Specify the applicant's email address to receive a copy of the submission confirmation.
- 2. In the "Dispositions" section, specify the activity number (or numbers) part of your Reclamation Certificate application.
- 3. If you're submitting a reclamation application for several associated activities, use the "Add Disposition" button to insert additional Disposition Number rows. Up to two associated dispositions can be applied for per submission.
- 4. Upload the required documentation, plan and photos documents in PDF format.
- 5. In the Obligations section, answer the reclamation completion question.
- 6. Answer the inspection question.

#### <span id="page-8-0"></span>Confirmation Screen

Confirm your Reclamation Certificate application's details. To correct any part of your application click the Back button, navigate to the corresponding page, make the changes, and get back to the submission page using the Next button.

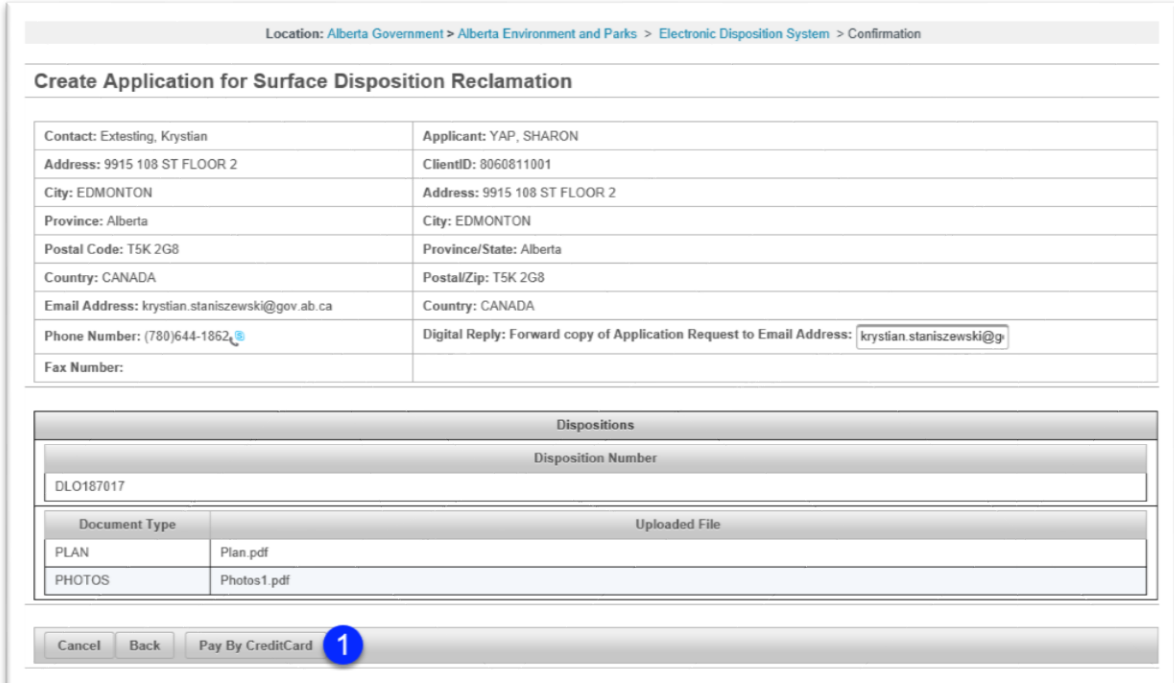

#### **Figure 4 - Confirmation Screen**

1. To continue, click the "Pay by Credit Card" button.

**Note:** EDS charges applicants \$400 per activity for Reclamation Certificate applications.

#### <span id="page-9-0"></span>Complete Your Online Payment Screen

On the "Complete Your Online Payment" page, enter the required information and click the "Submit Payment" button. Note that RC applications for municipalities are exempt from the application fee and will thus skip below payment screen and go directly to the Success screen upon successful submission.

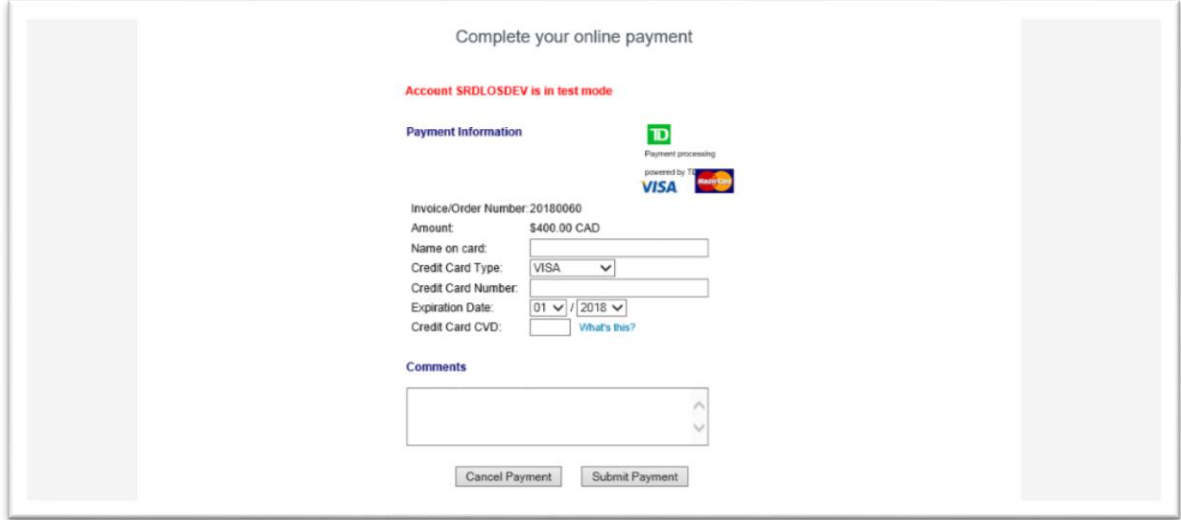

#### **Figure 5 - Complete Your Online Payment Screen**

- 1. Enter the "Name on card"
- 2. Select the "Credit Card Type"
- 3. Enter the "Credit Card Number"
- 4. Set the "Expiration Date"
- 5. Enter the "Credit Card CVD"
- 6. Click the "Submit Payment" button

## <span id="page-10-0"></span>Success Screen

Upon successful payment processing, EDS displays the Success screen which allows the proponent to display the application form, to return to the main menu, or the restart the EDS Reclamation Certificate application for another set of activities. See sections below for screenshots showing the application form, the payment receipt email, and the EDS confirmation email.

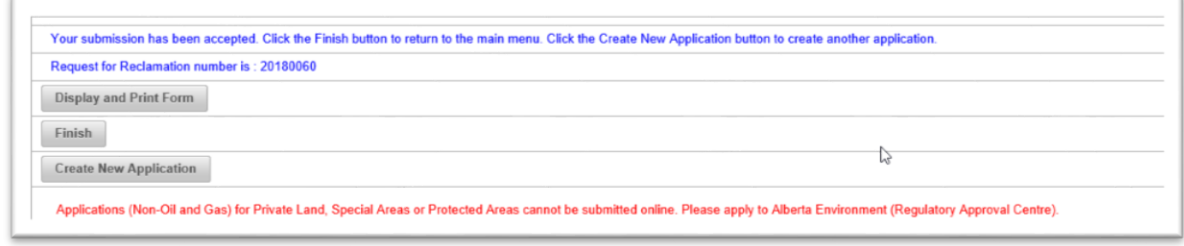

**Figure 6 - Success Screen**

## <span id="page-11-0"></span>Reclamation Application PDF Form

EDS generates a PDF form summarizing the submission's details and includes it in the confirmation email sent back to the submitter. A sample is shown below:

| <b>Application Number:</b>                                                                                                    | 20180060                        |
|----------------------------------------------------------------------------------------------------|---------------------------------|
| <b>Client ID</b>                                                                                                    | 8060811001                      |
| Applicant                                                                                                    | <b>YAP. SHARON</b>              |
| <b>Address</b>                                                                                                    | 9915 108 ST FLOOR 2             |
| City                                                                                                    | <b>EDMONTON</b>                 |
| Province                                                                                                    | Alberta                         |
| <b>Postal Code</b>                                                                                                    | <b>T5K 2G8</b>                  |
| Country                                                                                                    | CANADA                          |
| <b>Forward Email</b>                                                                                                    | krystian.staniszewski@gov.ab.ca |
| Contact                                                                                                    | Extesting, Krystian             |
| Company                                                                                                    | <b>YAP. SHARON</b>              |
| Address:                                                                                                    | 9915 108 ST FLOOR 2             |
| City                                                                                                    | <b>EDMONTON</b>                 |
| Province                                                                                                    | Alberta                         |
| Postal Code:                                                                                                    | <b>T5K 2G8</b>                  |
| Country:                                                                                                    | CANADA                          |
| <b>Email Address:</b>                                                                                                    | krystian.staniszewski@gov.ab.ca |
| Dispositions:                                                                                                    |                                 |
| <b>Activity Number:</b>                                                                                                    | [DLO187017]                     |
| Obligations:                                                                                                    |                                 |
| The required reclamation was<br>completed?                                                                                     | Y                               |
| <b>Reclamation date:</b>                                                                                                    | 2018-11-05                      |
| The site was inspected by the<br>disposition holder and the holder found<br>all conditions to be in satisfactory<br>condition? | Y                               |
| Inspection date:                                                                                                    | 2018-11-05                      |
| <b>Upload Filename:</b>                                                                                                    | [Photos1.pdf, Plan.pdf]         |
| <b>Application Fee:</b>                                                                                                    | \$400                           |

**Figure 7 - Reclamation Application PDF Form**

## <span id="page-12-0"></span>Reclamation Application Payment Receipt

A sample email receipt generated upon successful payment for a reclamation application is shown below:

This is a credit card receipt for an internet transaction made from: AEP Application For Reclamation Certificate (DEV) Order Date: 2018-11-05 11:19:50 AM Invoice Number: 20180060 Bank Auth Number: TEST Amount: 400.00 CAD Transaction ID: 10100276 Transaction Source: Internet Orders Name on Card: John Smith Card Type: VI Email Address: krystian.staniszewski@gov.ab.ca **CLIENT INFORMATION:** Name: AEP INFORMATION: Online Address: http://aep.alberta.ca/forms-maps-services/default.aspx Merchant Name: SRDLOSDEV COMMENTS:

#### **Figure 8 - Reclamation Application Payment Receipt**

## <span id="page-13-0"></span>Reclamation Application Confirmation Email

EDS sends a confirmation email to the submitter on successful submission of the reclamation application. See below for sample:

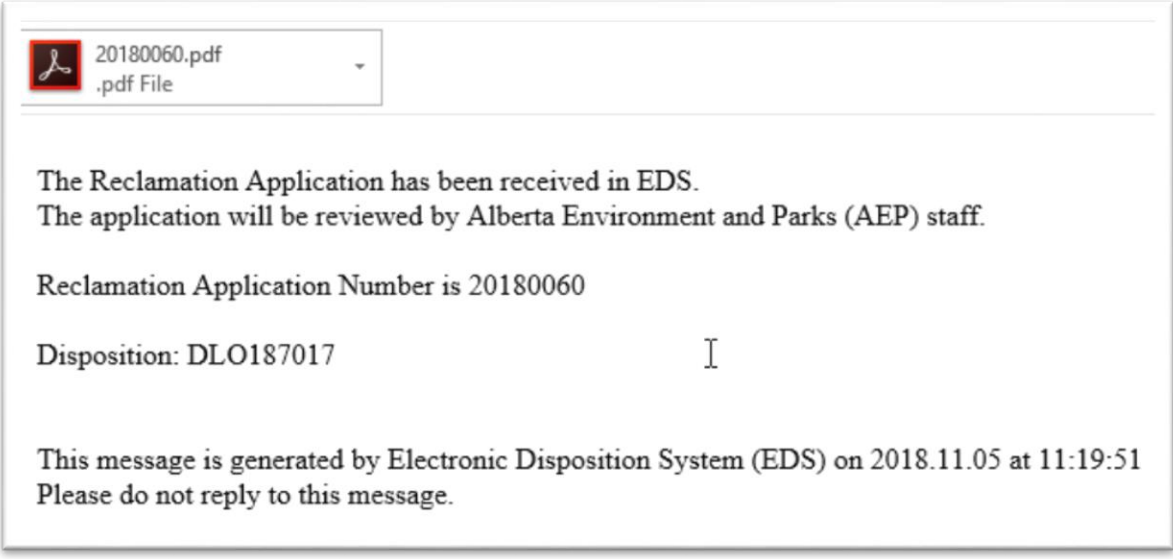

**Figure 9 - Reclamation Application Confirmation email**